## 鹿港國中111學年度第二學期 一、二年級線上選社 操作流程說明

選社時間: 112年2月13日(一)9:00~112年2月24日(五)18:00

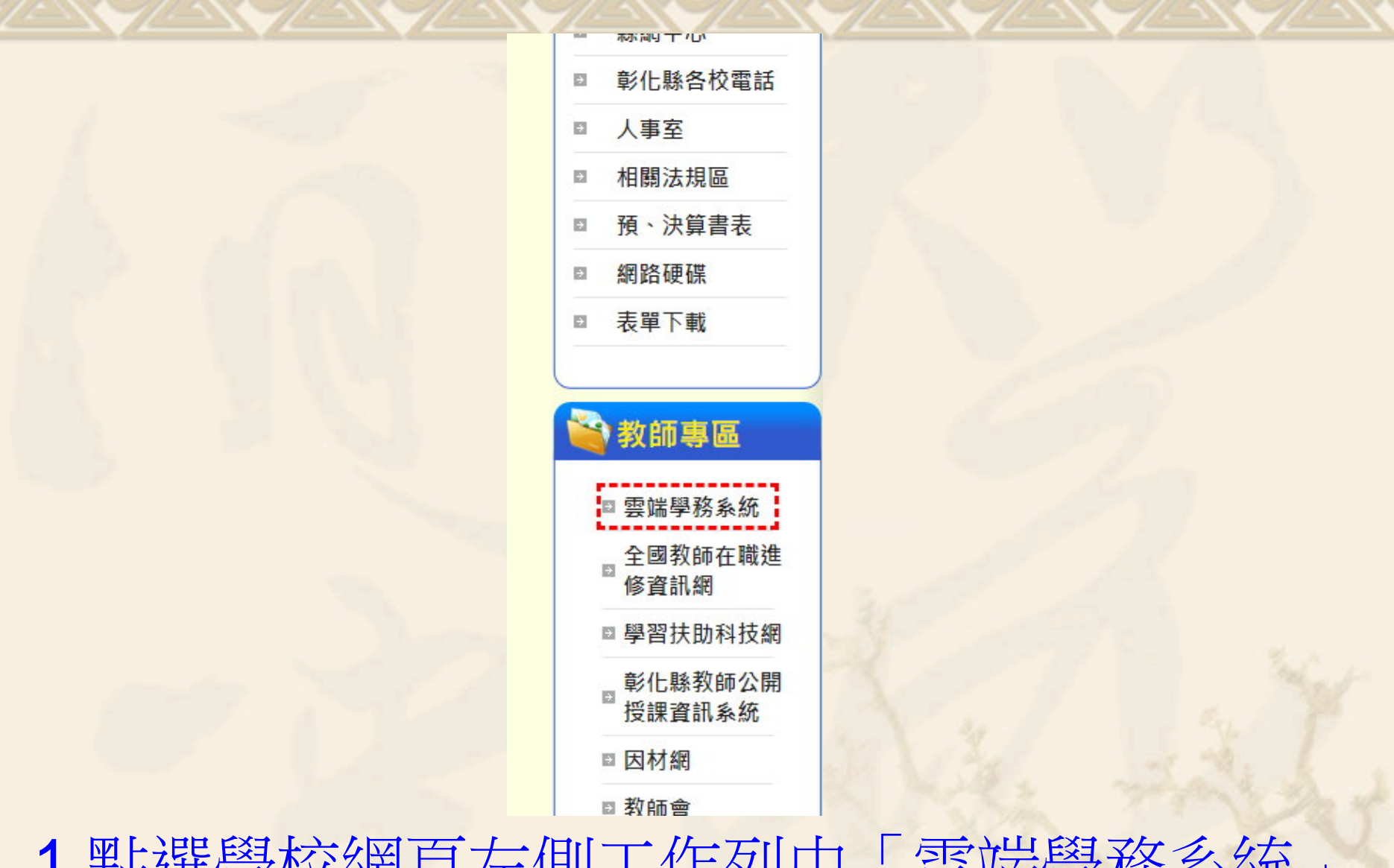

1.點選學校網頁左側工作列中「雲端學務系統」

#### 鹿港國民中學 108 學年第 1 學期 - 2019年9月4日(週三) ▲ 登入系統 œ,

## 2.進入後,點選「登入系統」

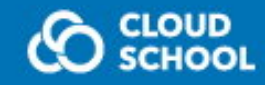

#### 鹿港國民中學校務系統,請登入

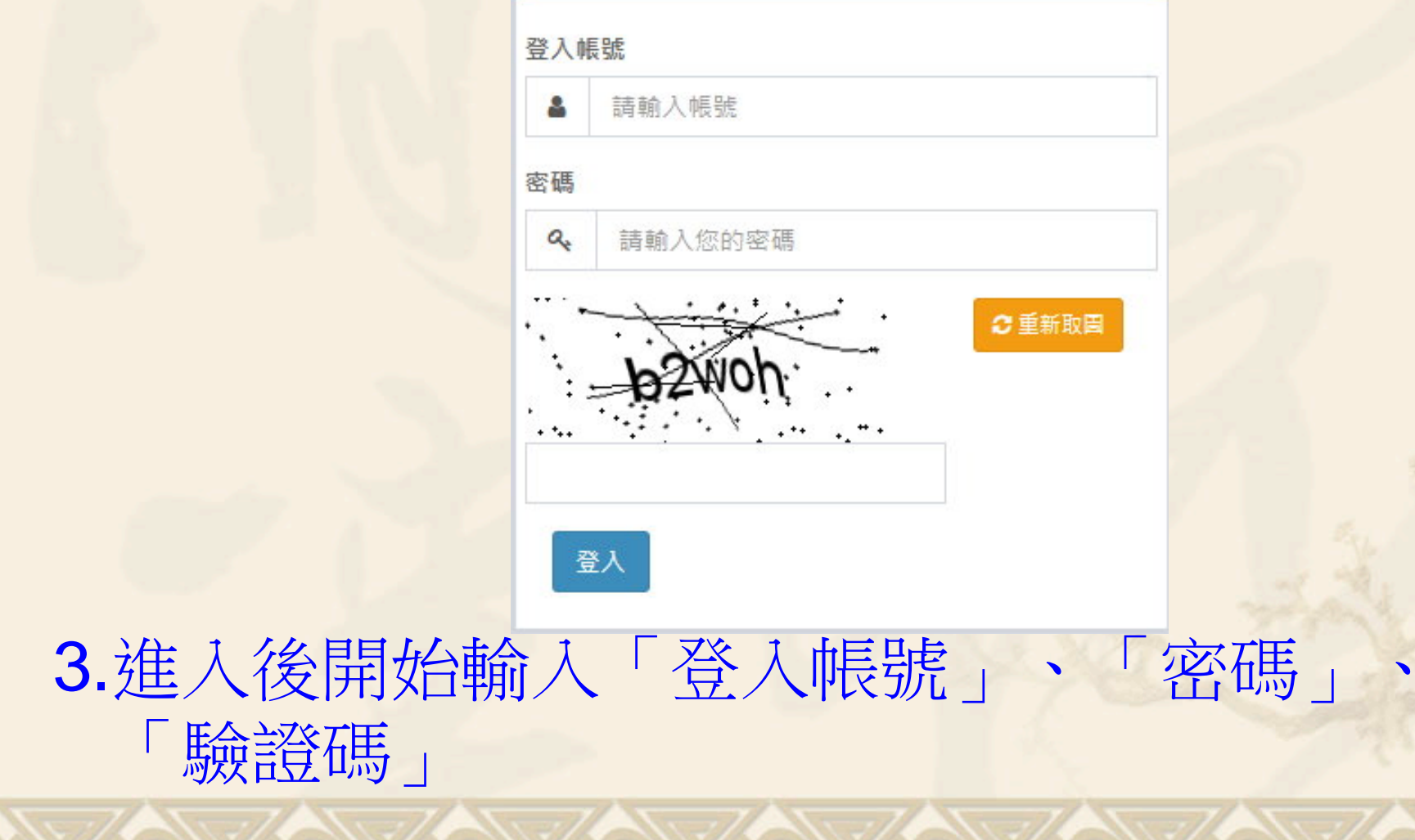

4.「登入帳號」輸入方式說明如下: (1)請先確認好自己個人之學號(正確學號可由學校網 站中之班級名冊查詢,提醒制服上之繡之號碼為個人 入學之學年度、班級、座號, 並非學號) (2)學號若為111678時,登入帳號為 「111-111678」 (3)學號若為110699時,登入帳號為 「110-110699」 (4)學號若為109985時,登入帳號為 「109-109985」 (5)也就是需先輸入「學年度」,再輸入「-」,最後 輸入「學號」

5.預設之「密碼」為身分證扣除英文數字的9 位數字。 例如:身分證字號若為「N189855967」,引 密碼為「189855967」, 但如果個人曾 修改過密碼,則請以修改過之密碼進行 登入。

6.驗證碼則請依畫面上所顯示之文字輸入。

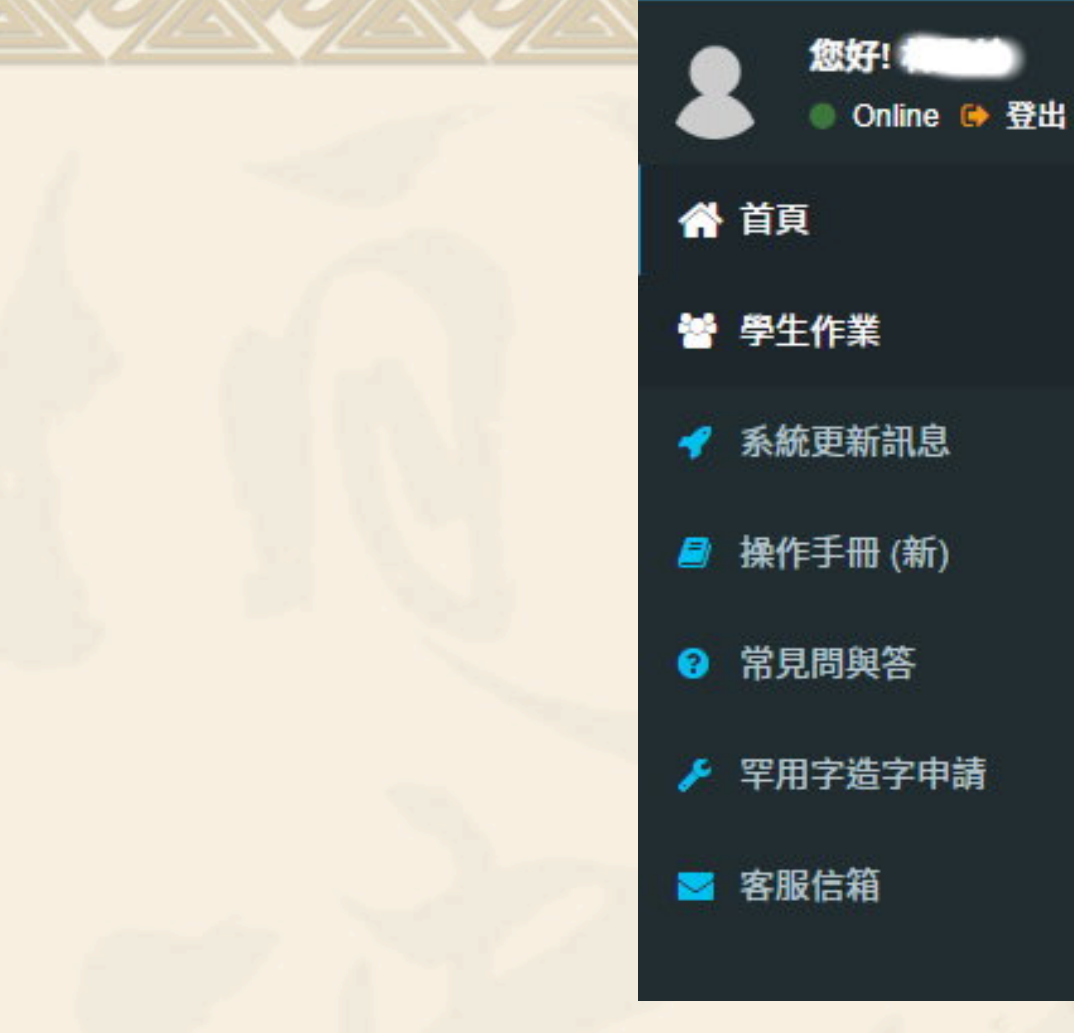

7.接著進入本畫面,請點選「學生作業」。

₹

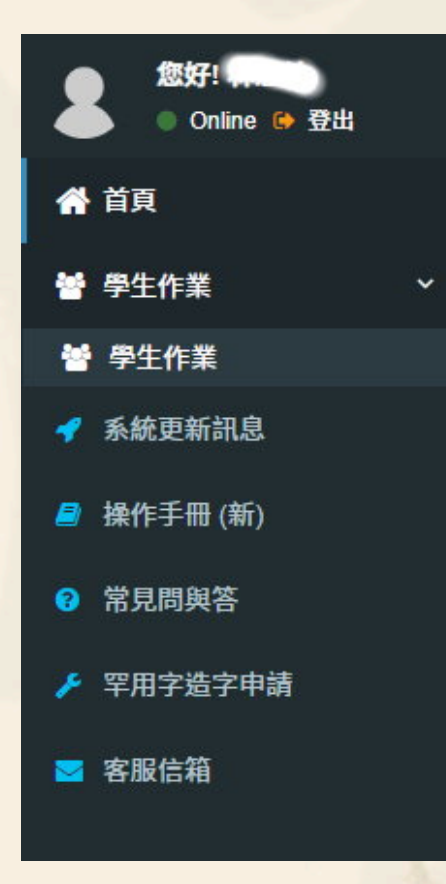

8.進入後點選第二層的之「學生作業」

鹿港國民中學 108 學年第

### **诊學生作業-輔導記錄 各項學生作業事項 む**

Ξ

**画 個人資料 ▼ △ 獎懲出勤紀錄 ▼ 圖 成績紀錄 ▼ ○ 幹部服務學習 ▼ ■ 社團活動 ▼** 

### 9.進入後點選「社團活動」

鹿港國民中學 108 學年第

#### **警學生作業-輔導記錄 各項學生作業事項**  $\mathbf{d}$

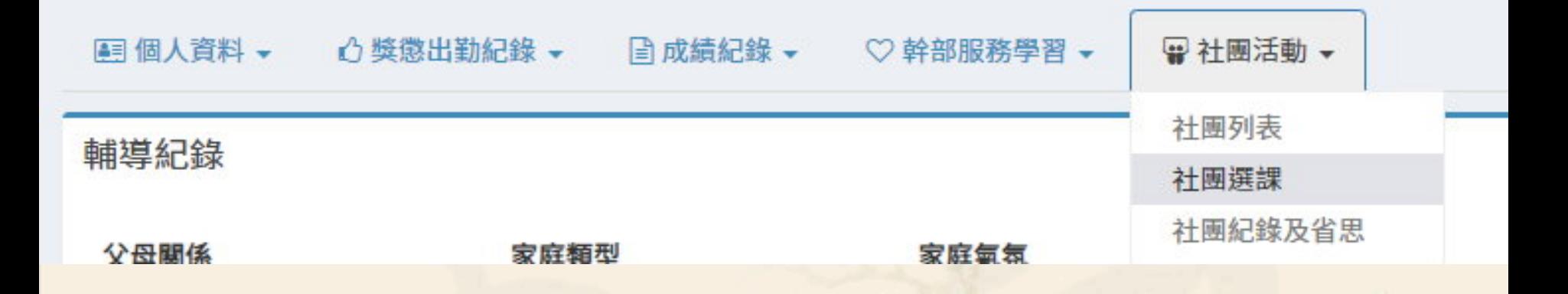

### 10.進入後點選「社團選課」

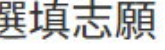

- 可選志願數: 18
- 選填期限: 2019-09-03 22:53 至 2019-09-
- 04 22:53
- · 可選填社團數: 18 18

志願1:

志

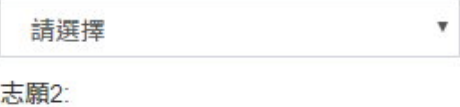

v

 $\boldsymbol{\mathrm{v}}$ 

 $\boldsymbol{\mathrm{v}}$ 

 $\boldsymbol{\mathrm{v}}$ 

 $\boldsymbol{\mathrm{v}}$ 

請選擇

志願3:

請選擇

志願4:

請選擇

志願5:

請選擇

志願6:

請選擇

志願7:

 $2 + 2m + 4m$ 

11.接著可開始進行社團志願選填的工作

108學年度第1學期 社團選課

#### 7年級社團

選填志願

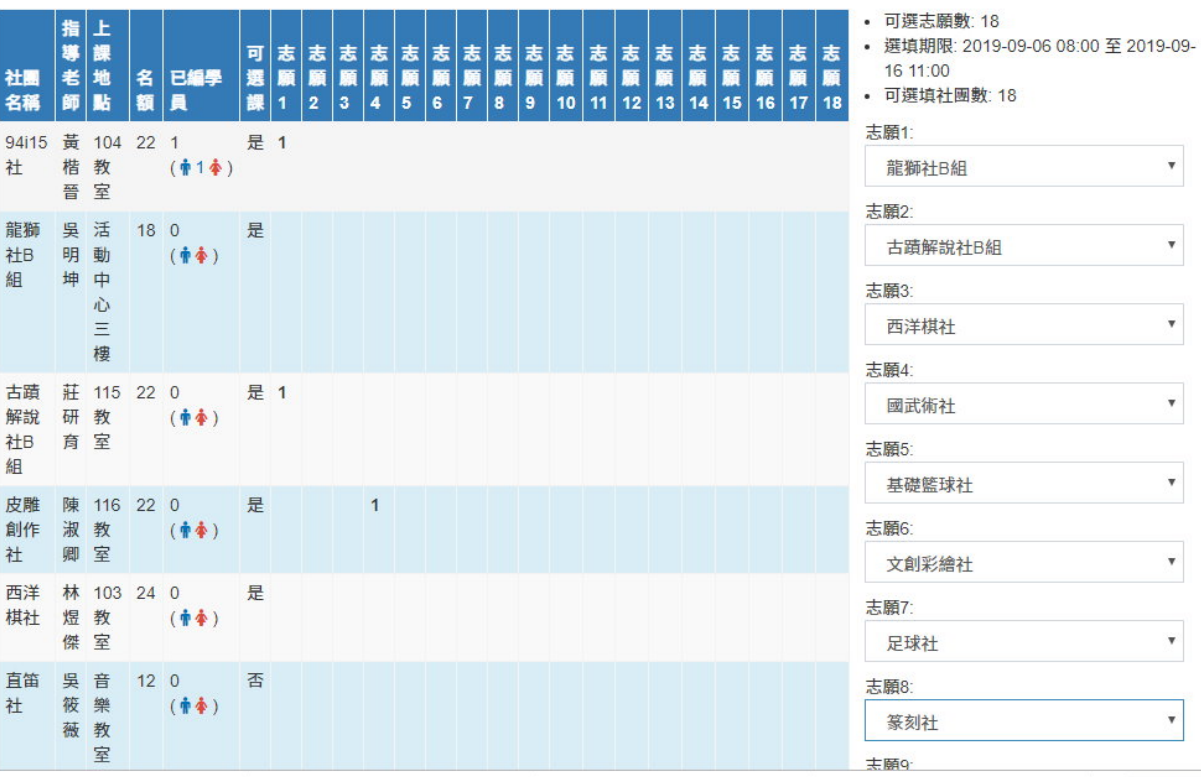

12. 選社時可參考左側目前各社團之選填狀況,在社團選社時 間截止前,都可隨時上網修改。

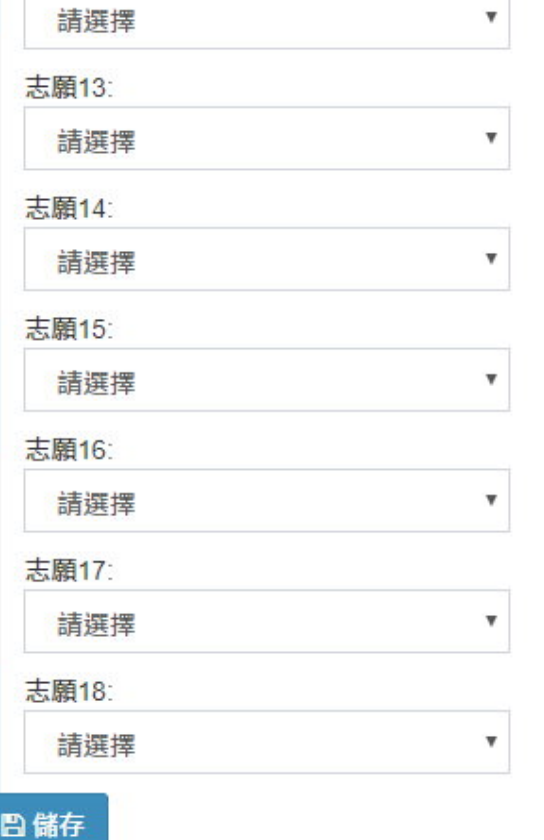

13.若操作時間是在設定之線上選社時間時,會出現 「儲存」這個圖案,提醒別忘了線上選社選完後, 一定要按儲存。

#### **FILERIS-CRUD-SIGH/HIGHX**

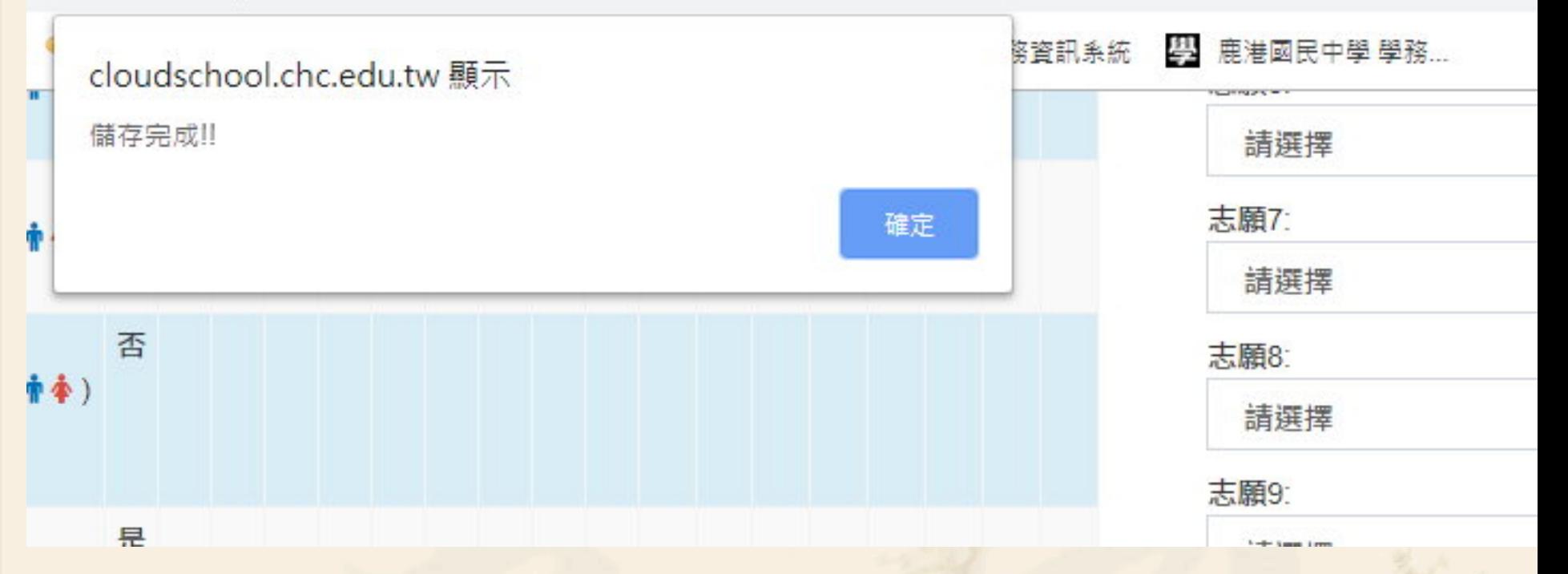

14.按下儲存,會出現本畫面,提醒出現本畫面,選社 紀錄才算有匯入系統中。

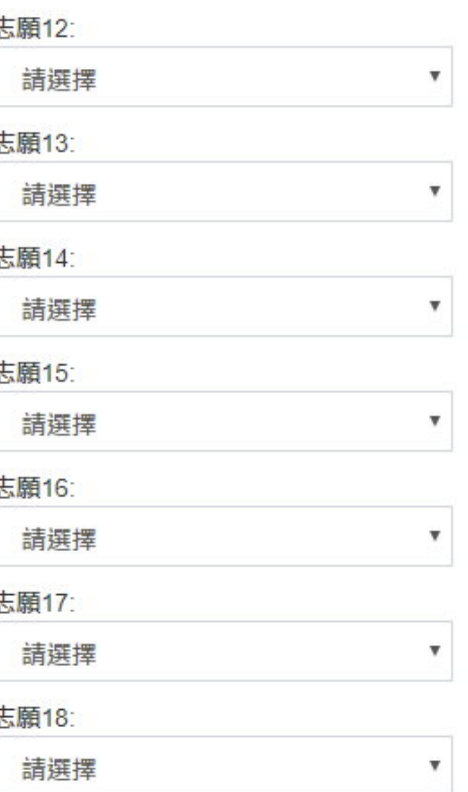

15.若操作時間不是在設定之線上選社時間時,則不會 出現「儲存」這個圖案。

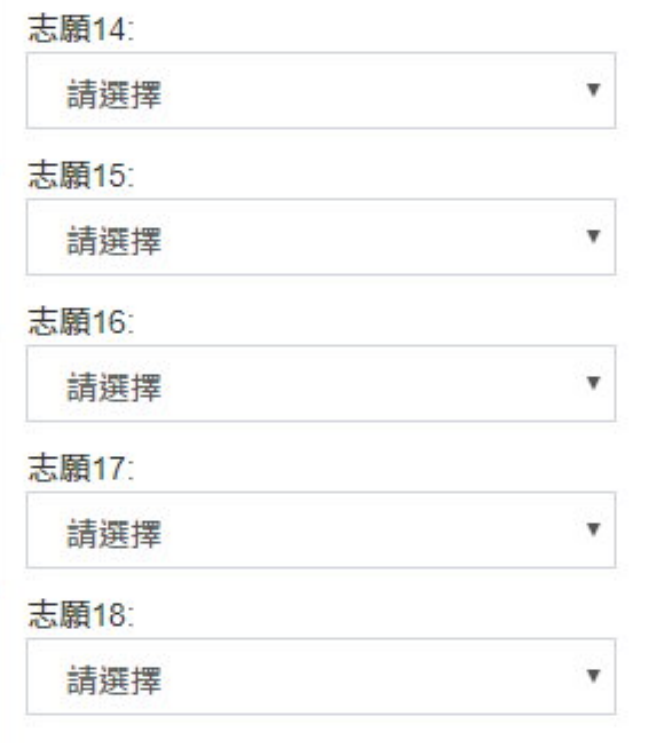

你已經參加游泳隊 社團,無法選課

16.若已優先進入某社團的同學, 將出現上述 內容,則可不必再進行選社的工作

# 接著進行線上選社一些注意事項說明

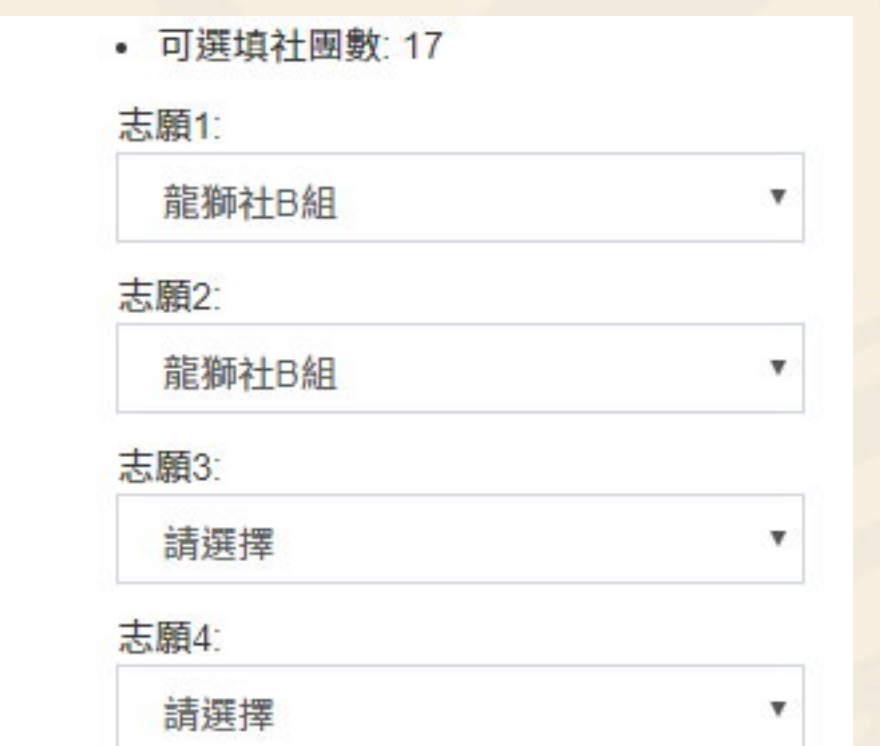

每位同學同一社團在志願選填時僅能填入一次

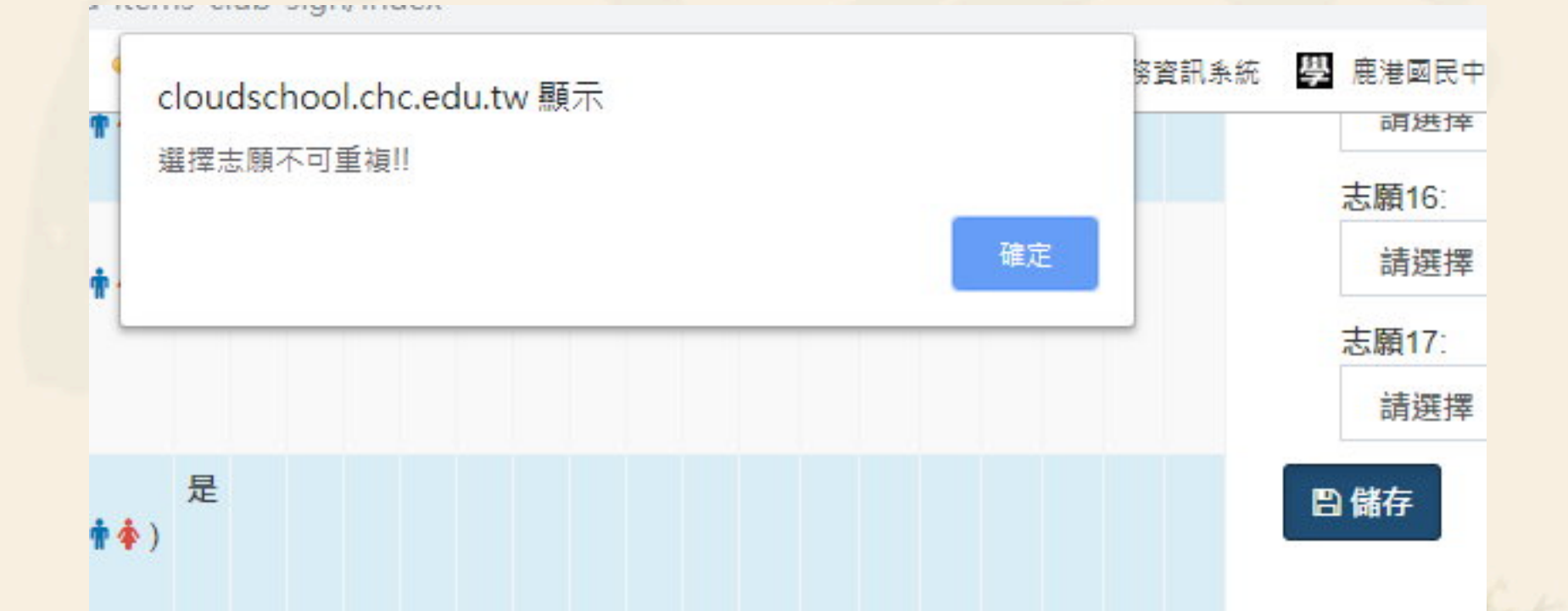

例如上頁之範例中,若龍獅社被重複填入兩 次,在按儲存時,則會出現本訊息,請重新 調整志願,資料才能順利被匯入

1.另外提醒選社時, 第一志願可選擇自己最有 興趣之社團,但在選擇第2~4志願時,請選擇 自己有興趣但不是那麼熱門之社團,因熱門 之社團,往往在第一志願就被排滿,所以在 後續的志願中,也不可能被排入。所以前幾 志願都是選擇熱門社團的同學,如果不是在 第一志願被電腦編排到時,就會受連動影響, 最後排到自己後面的志願,甚至落選。。

2.在選社時間截止前,隨時可以上網更改自己 的志願序。透過系統中各社團志願之選填狀 況,調整自己所想選擇之志願,可減少最後 落選之可能。

3.另系統中社團有男女性別設定,則不同性別 之社團不會出現在選單中,也就是 (1)一二年級籃球社…等,僅開放男同學選社, 故不會出現女同學的志願選項中 (2)二年級美麗達人社…等,僅開放女學生選社, 故不會出現在男同學的志願選項中 2.另被設定為非線上選社時,例如二年級布袋 戲社…等,也不會出現在選項中

以上為社團線上選社操作方式,預定於3/1確 認所有同學都選社完畢後,將進行電腦社團 之編排作業。